### PAS A PAS DE COM FER LA SOL·LICITUD PER PARTICIPAR A LA FIRA DE SANT MARTIRIÀ

1.ENTRAR A LA WEB DE L'AJUNTAMENT DE BANYOLES, clicar on s'indica a la imatge.

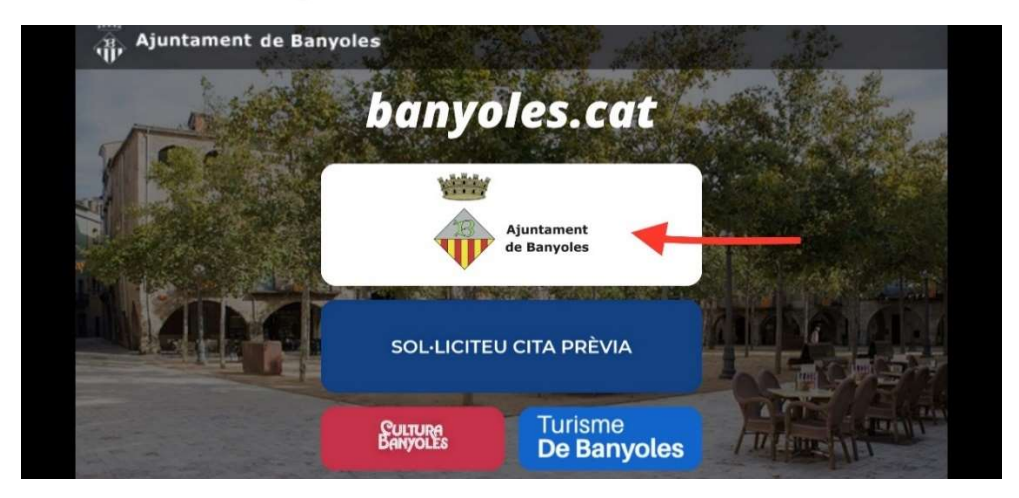

2. ENTRAR A LA SEU ELECTÒNICA. Clicar on s'indica a la imatge.

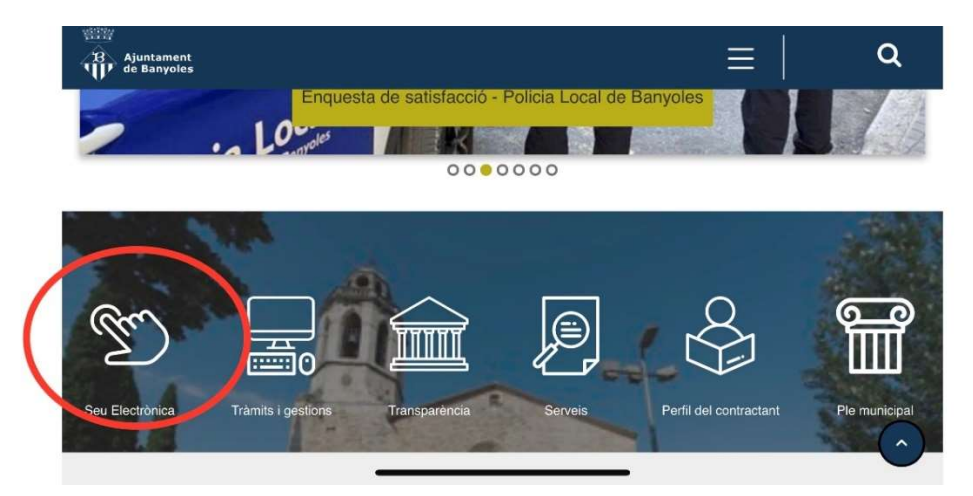

### 3.CLICAR A L'APARTAT "TOTS ELS TRÀMITS".

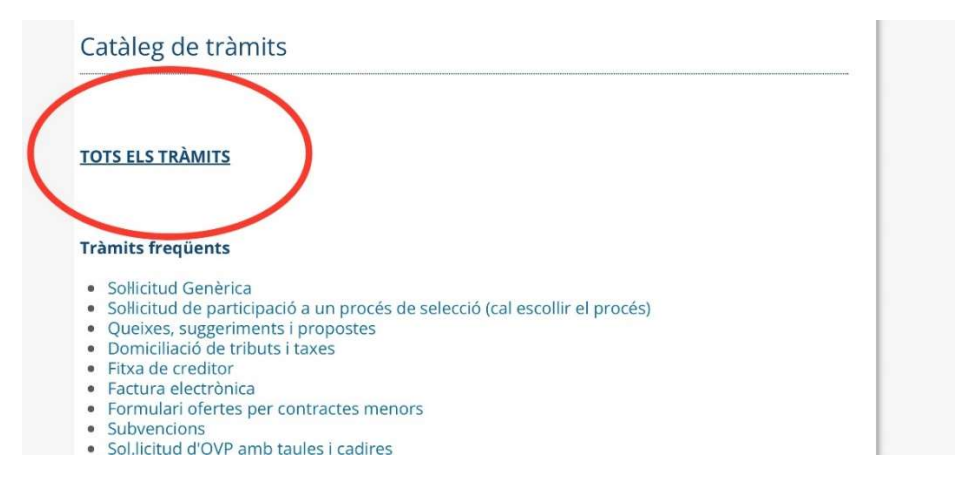

# 4.CLICAR L'APARTAT "PROMOCIÓ ECONÒMICA".

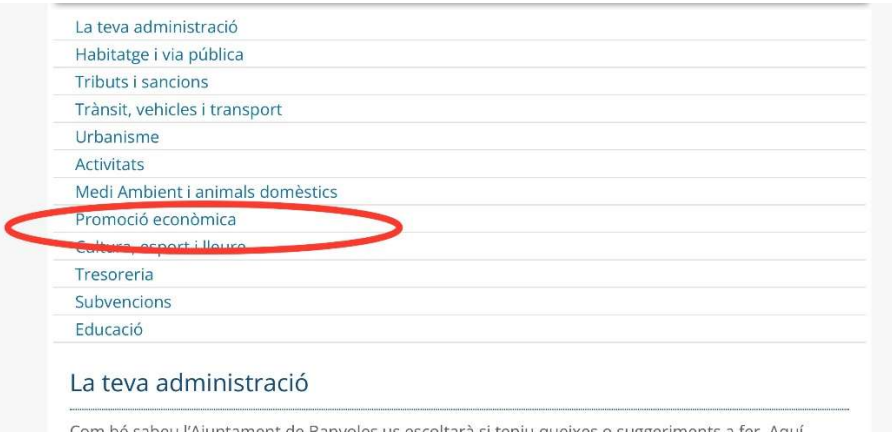

## 5.CLICAR L'APARTAT "Fira de Sant Martirià-Novembre" dins de l'apartat "Tràmits disponibles".

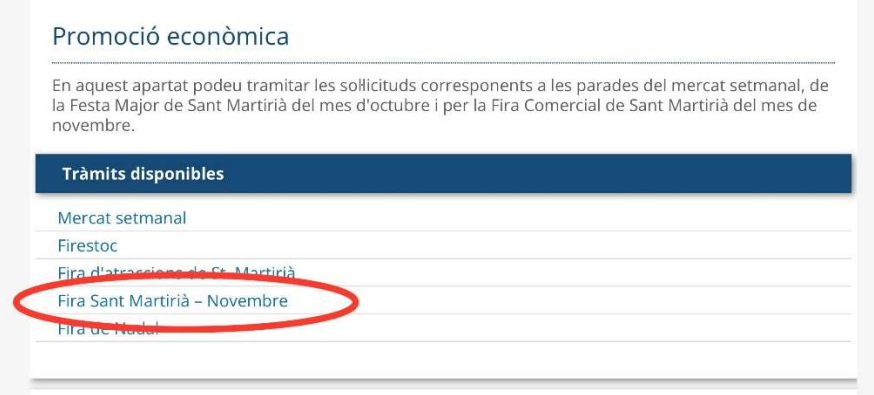

6.Clicar "Sol·licitud" dins de l'apartat "Documents relacionats".

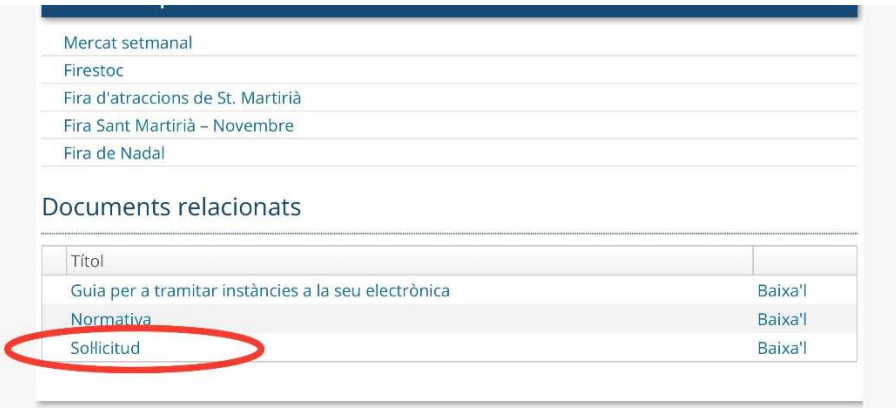

UNA VEGADA BAIXAT EL DOCUMENT, CAL OMPLIR-LO, ESCANEJAR-LO I PUJAR-LO AL DISPOSITIU, PER PODER ADJUNTAR-LO, DINS L'APARTAT D'INICIA EL TRÀMIT. SI NO ES DISPOSA DE IdCAT Mòbil, ADJUNTEM UN PAS A PAS DE COM DONAR-SE D'ALTA.

### 1.- A la seu electrònica, clicar a Sol·licitud genèrica

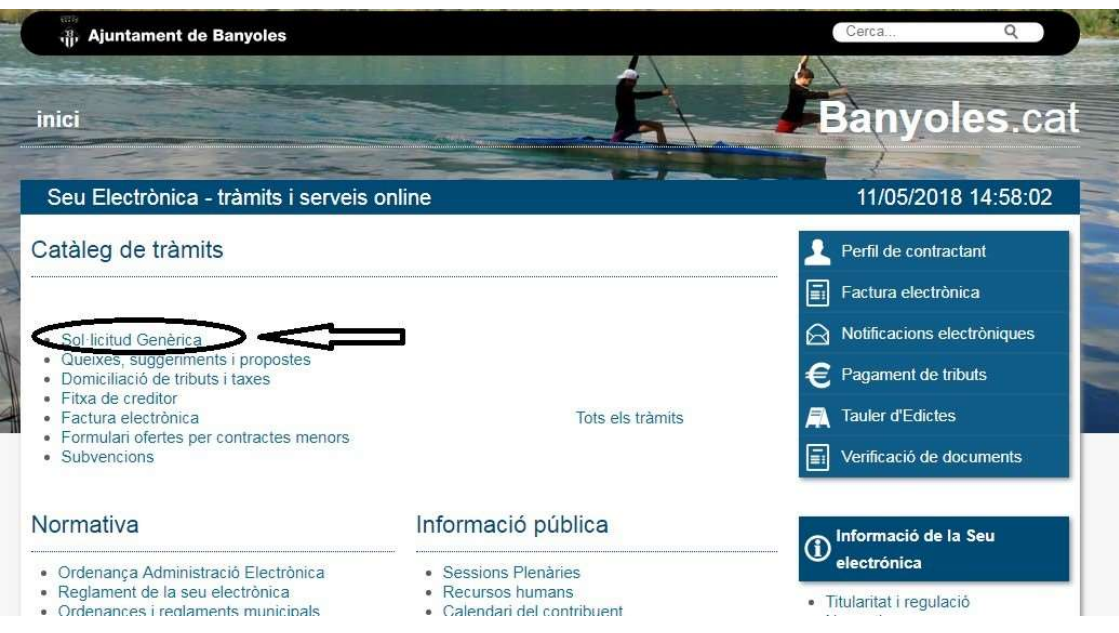

# 2.- A dins de Sol.licitud genérica, clicar a Iniciar tràmit.

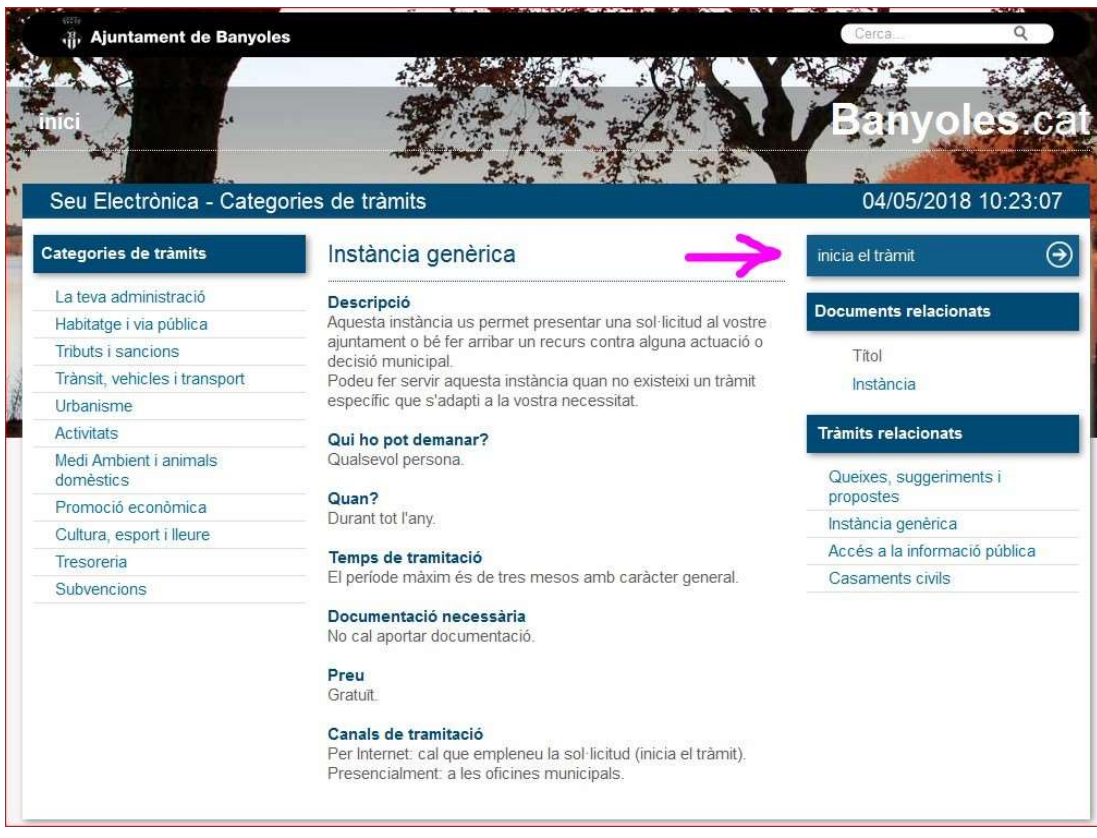

3.- S'obre una pantalla que demana la identificació digital. Cal triar el tipus de certificat:

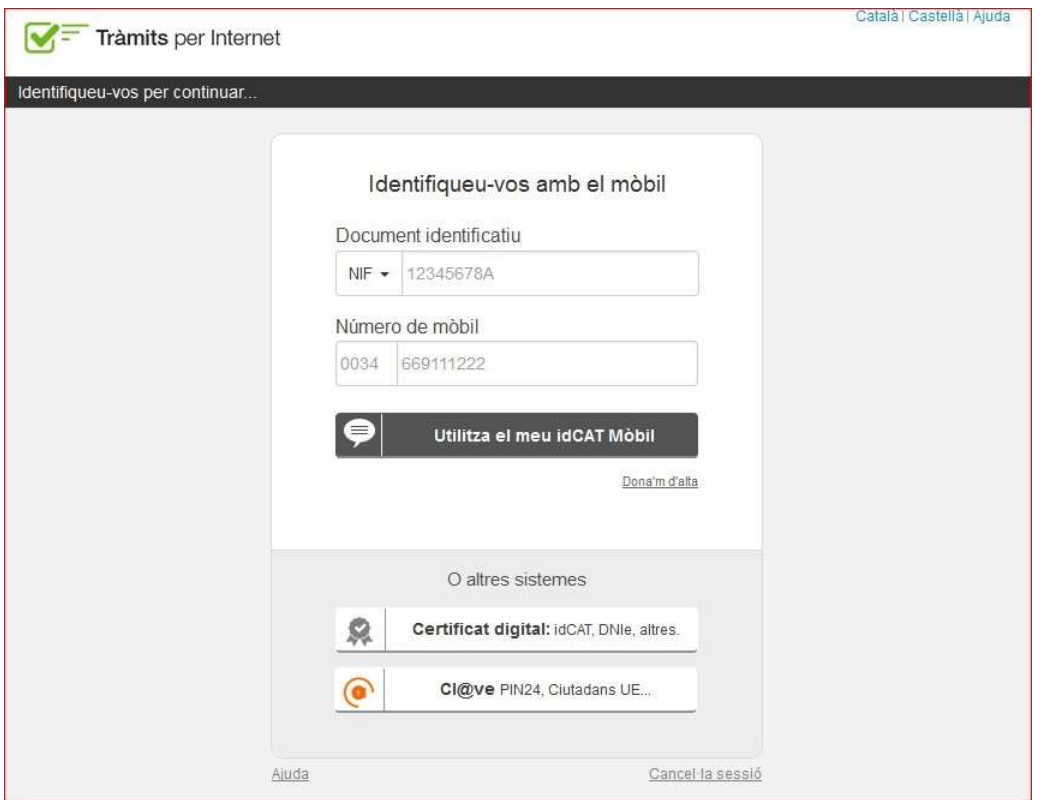

En el cas de persones físiques, que no tinguin cap certificat digital, poden donar-se d'alta a l'IdCAT Mòbil. Per fer-ho cal seguir els passos que indica el mateix portal:

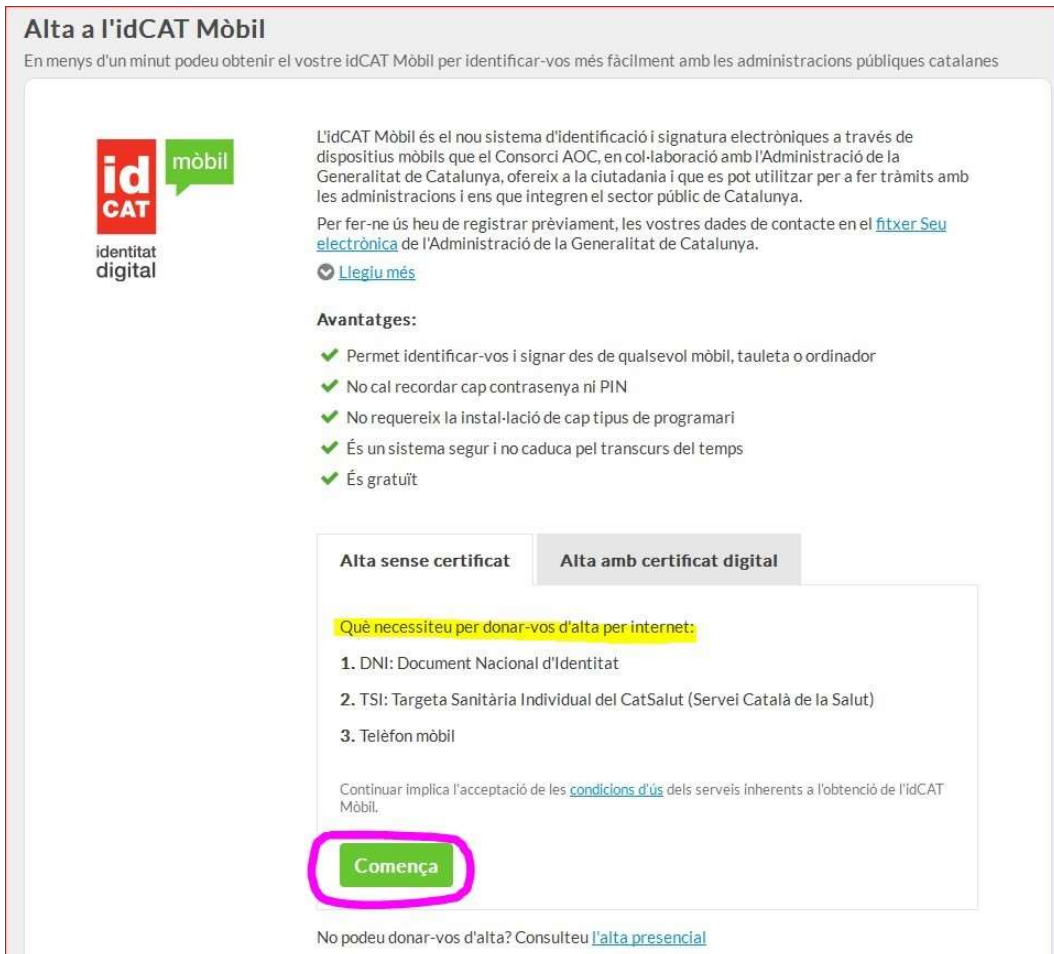

4.- Una vegada identificats, s'obre un formulari de 'Instància genèrica". Cal emplenar els camps marcats amb un "\*"

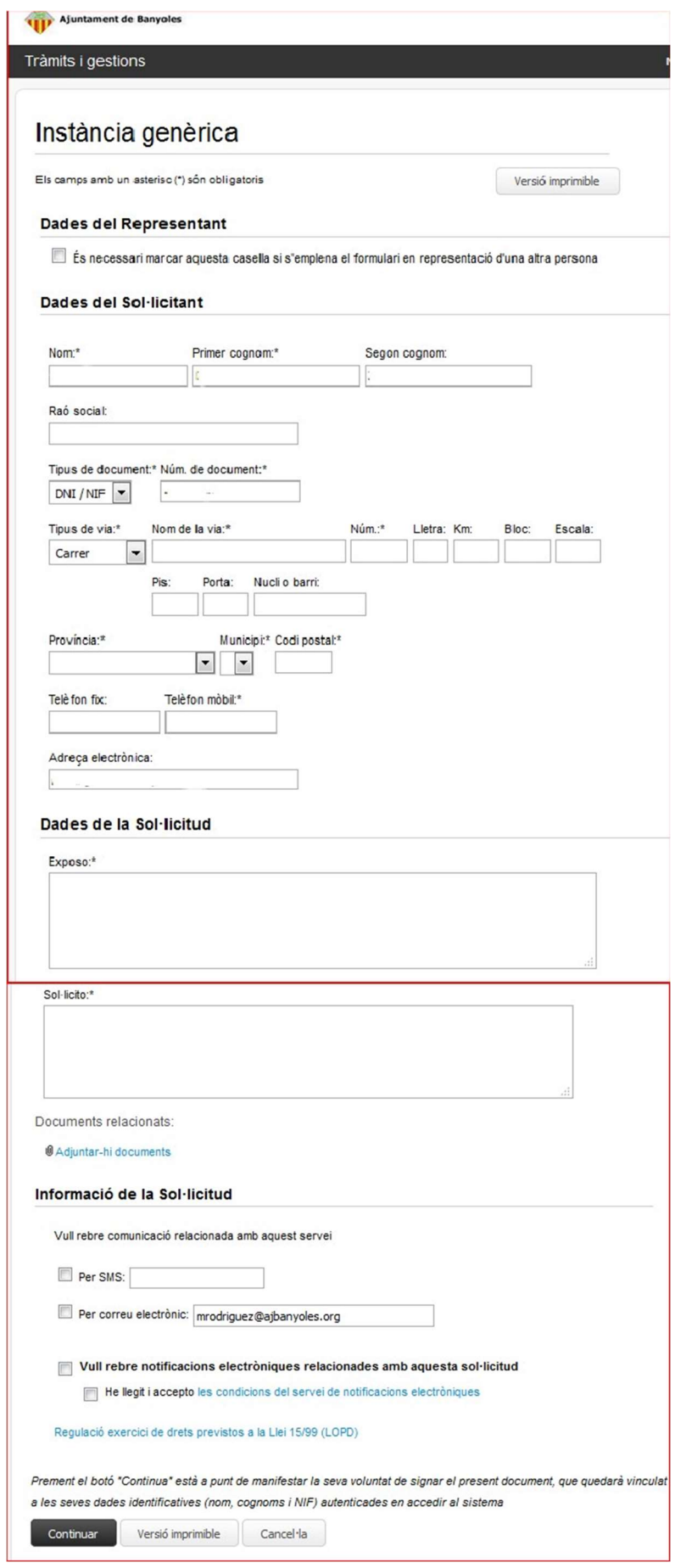

En el cas de tractar-se de tràmits que tinguin un formulari específic, o que s'hagi d'adjuntar altres documents, cal clicar a "adjuntar documents" i navegar per buscar- los a la carpeta de l'ordinador on s'hagin guardat.

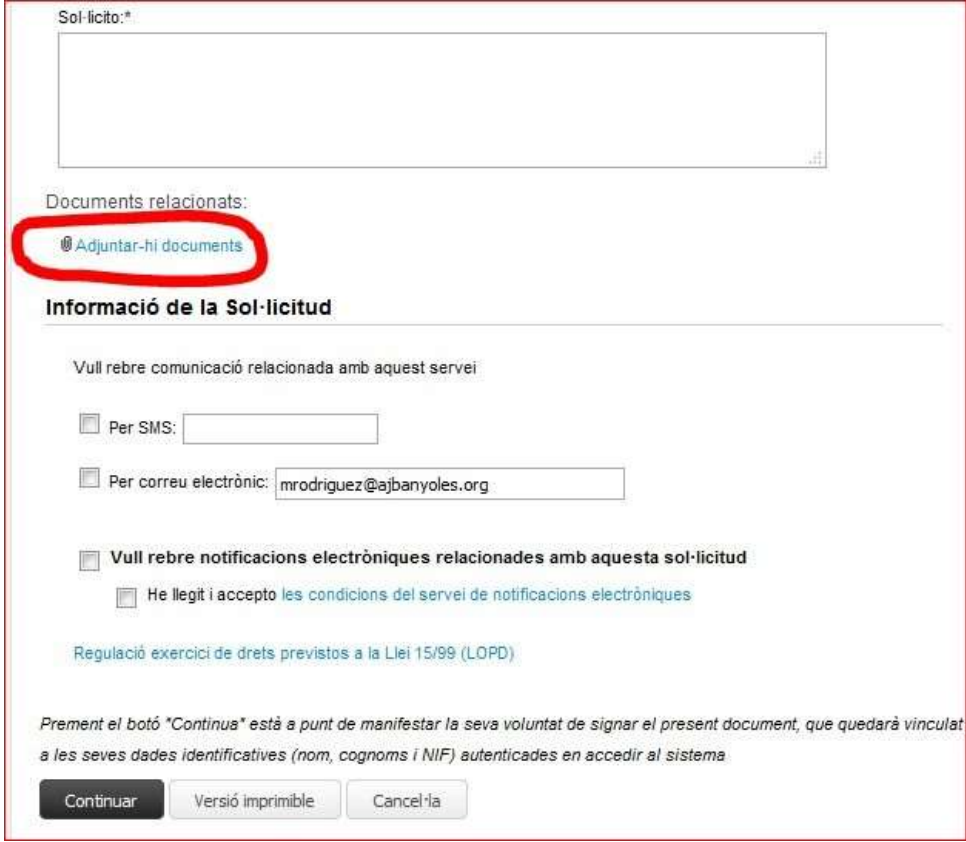

5.- Finalment, un cop adjuntats tots els documents i emplenats tots els camps, clicar a "Continuar".

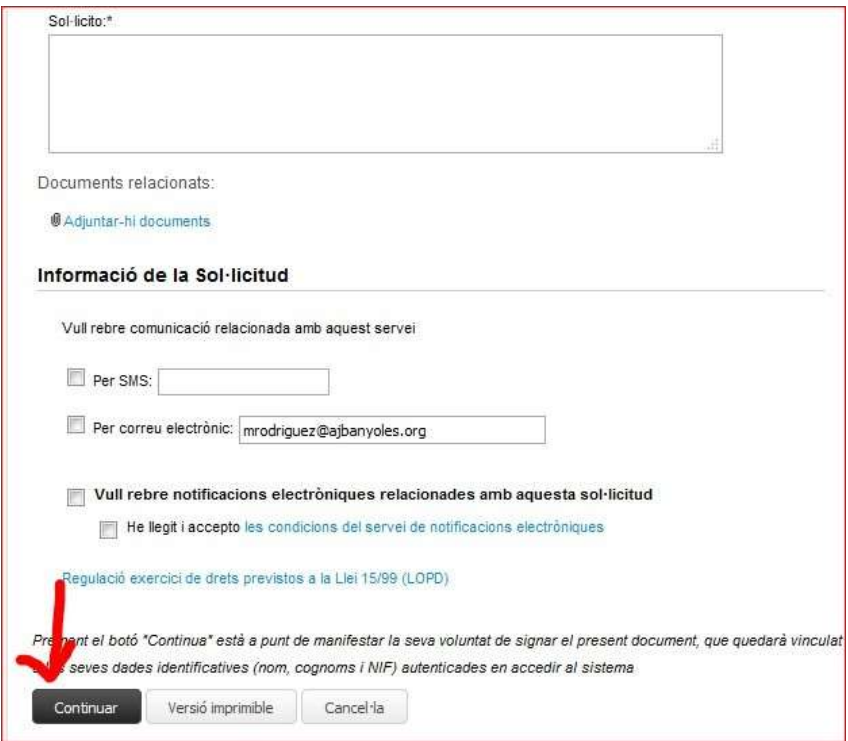